# <span id="page-0-3"></span>**Integration Guide WooCommerce**

<span id="page-0-0"></span>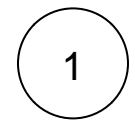

# Requirements

[us](https://docs.payone.com/display/PLATFORM/Contact).

An active PAYONE - Account is required. If you do not have one yet, please [contact](https://docs.payone.com/display/PLATFORM/Contact) 

<span id="page-0-1"></span>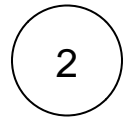

# Plugin Installation

You have 2 ways to install our plugin:

#### Installation directly in WooCommerce - Admin

- 1. Download the free PAYONE plugin from the **[WordPress Store](https://wordpress.org/plugins/bs-payone-woocommerce/)**.
- 2. Upload the plugin in your store under WooCommerce Plugins Add New.
- 3. Install and activate the plugin.

#### Installation via Github

Down

Extract the archive into: /wp-content/plugins/payone-woocommerce-3

<span id="page-0-2"></span>3

# PAYONE - Portal configuration

To send the transaction status to the correct address, the log in to the PAYONE Merchant Interface (PMI).

Under Configuration Payment Portals YOUR\_PORTAL Advanced TransactionStatus URL

From plugin version 2.1.0: <SHOPURL>/wc-api/payoneplugin/ For old plugin versions: <SHOPURL>/payone-callback/

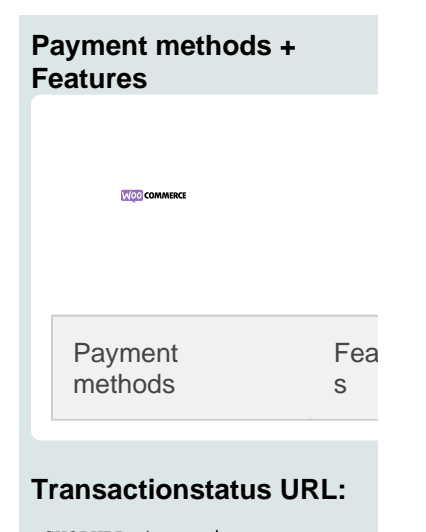

<SHOPURL>/wc-api /payoneplugin/

Quick Facts

#### **Latest Release**

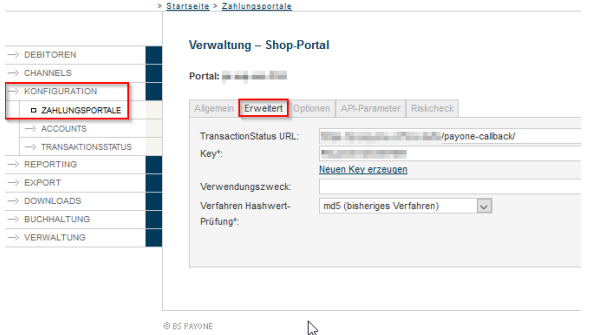

Do not set the field **procedure hash value check** to sha2-384, otherwise no communication between store and PAYONE is possible.

#### **Additional Response-data**

".

Under General, set the Additional Response data for both Live and Test modes to "on

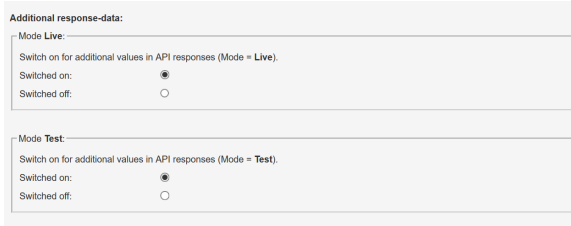

4

# Woocommerce - Admin configuration

Click on PAYONE. Please enter your access data here:

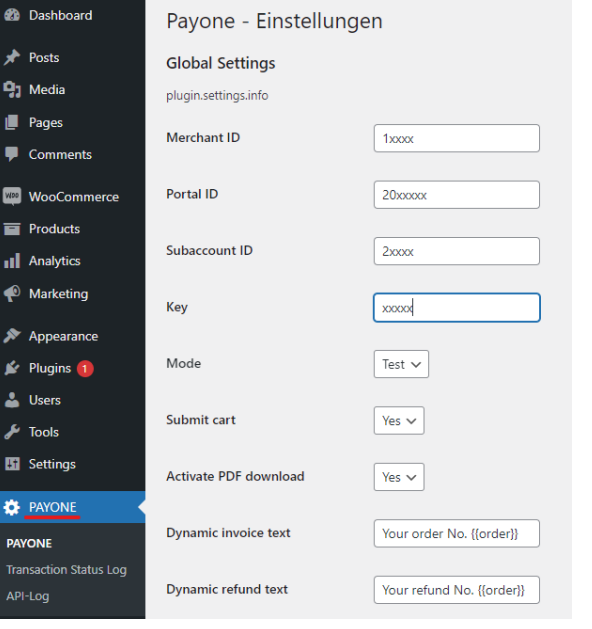

Detailed description of each field **Detailed description of each field**

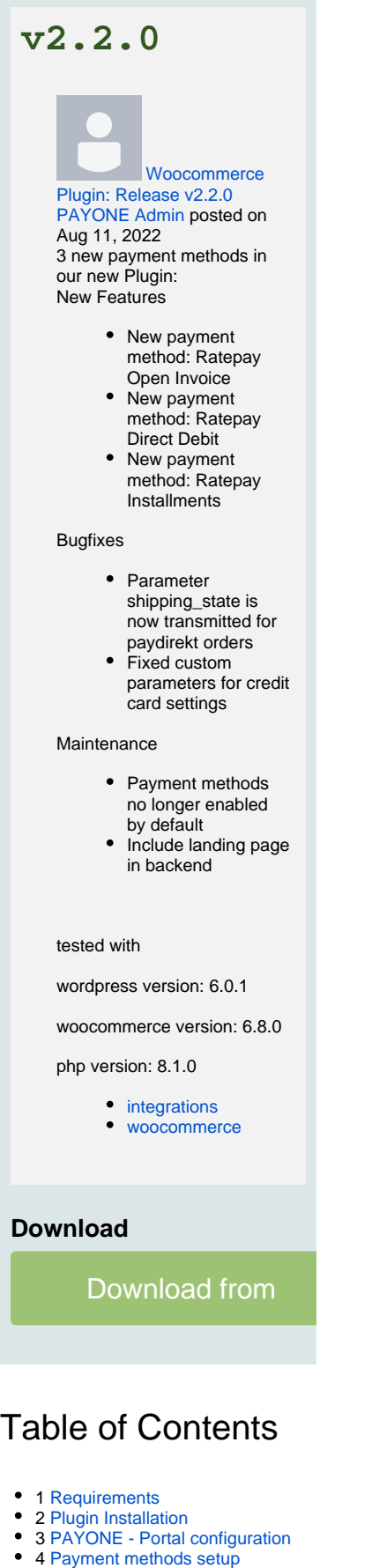

- 4.1 [Special adjustments](#page-4-0)
- 5 [Editing the orders](#page-7-0)

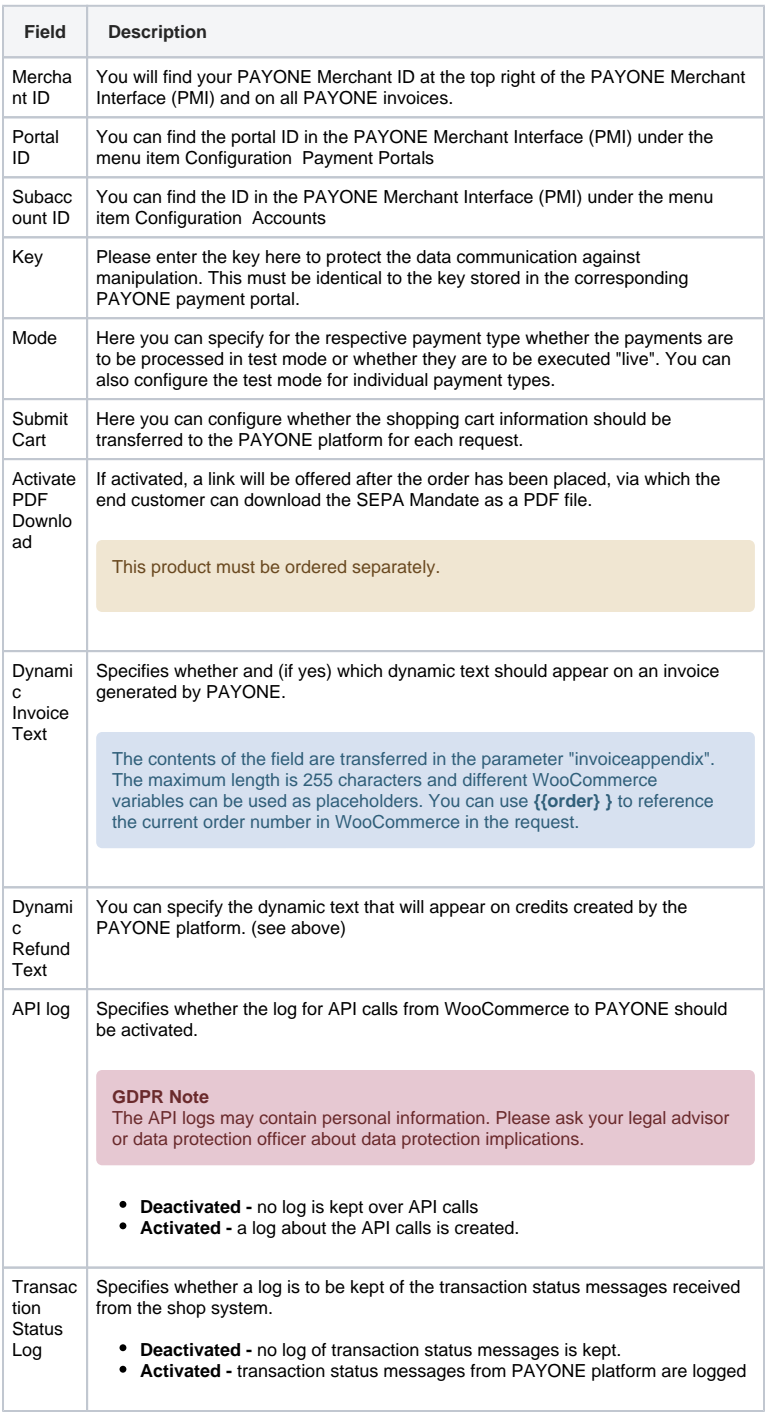

5.1 [Capture](#page-7-1)

- 5.2 [Refund](#page-8-0)
- 6 [Extended configurations](#page-9-0)
	- 7 [Quick Facts](#page-0-3)

The required data for the setup can be found in the PMI

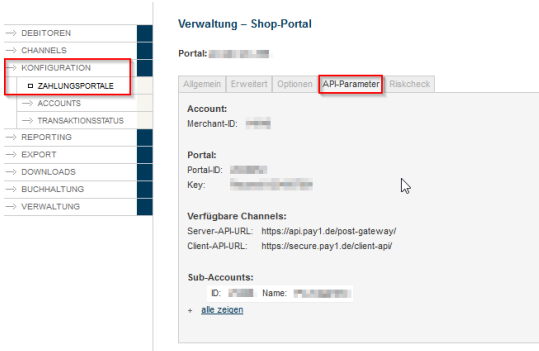

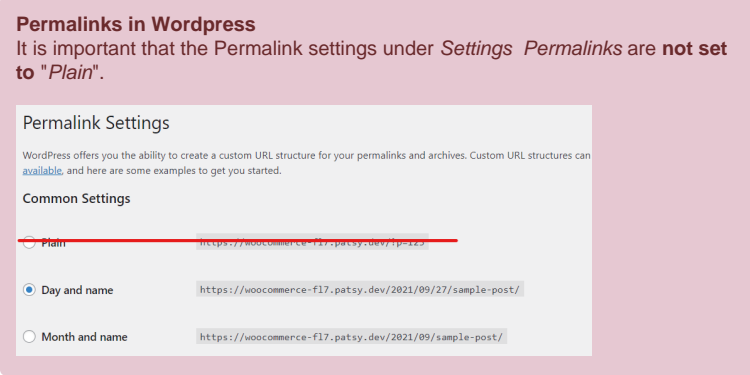

# <span id="page-3-0"></span>5

# Payment methods setup

You can access the settings for the individual payment methods via the WooCommerce menu (WooCommerce Settings Payments). Payment methods provided by the PAYONE plugin are marked with the prefix "PAYONE".

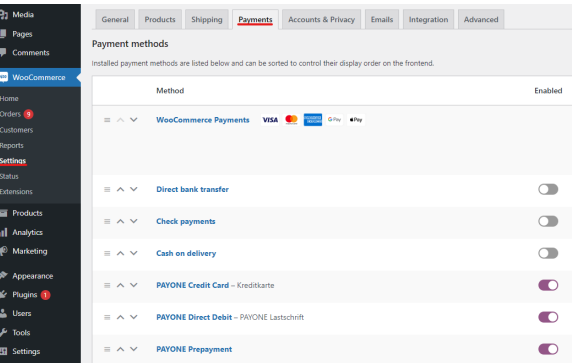

#### Recurring Configuration Options

All payment methods offer certain basic options.

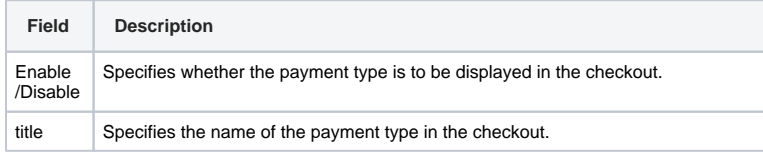

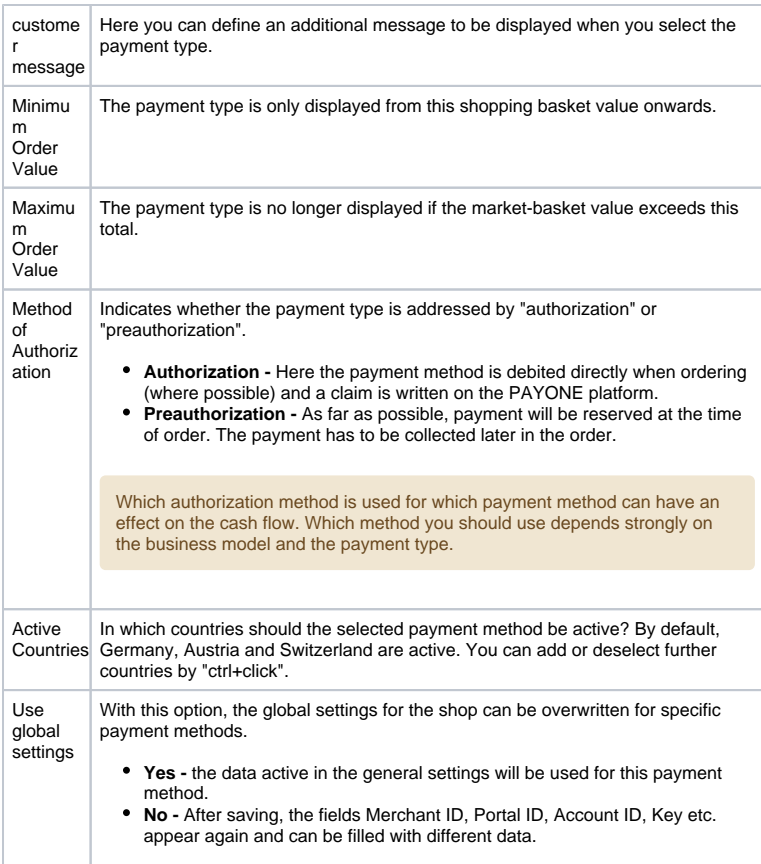

# <span id="page-4-0"></span>Special adjustments

Some payment methods require special adjustments. The next points are only relevant to you if you use the specific payment method:

## **Creditcard**

#### **Creditcard**

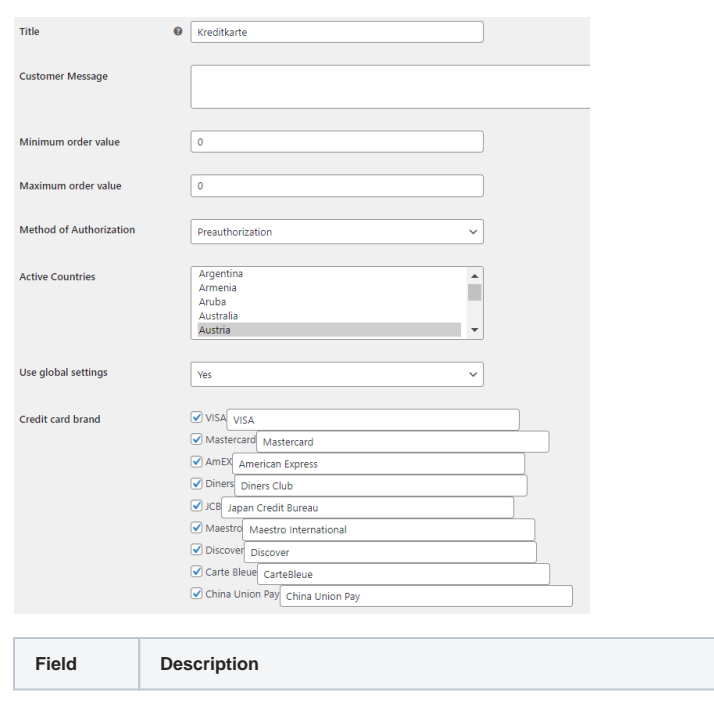

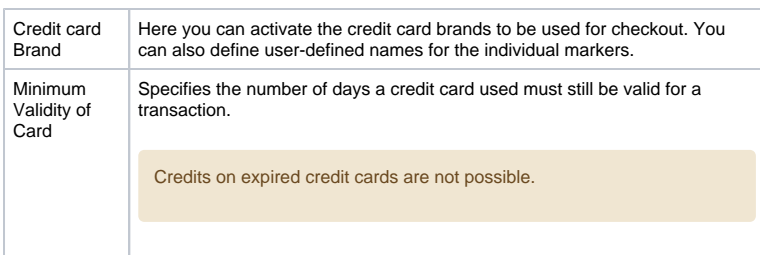

#### **User-defined display for the hosted iframe**

The WooCommerce Extension offers the conformity with the "lowest" Compliance Level according to PCI DSS (SAQ A). Since in this compliance level all credit card data may only be entered in fields hosted by a PCI DSS certified service provider, our extension uses iFrames that are integrated into the checkout. However, these do not inherit the CSS of the shop template, but contain their own style. You can use the following settings to customize these fields.

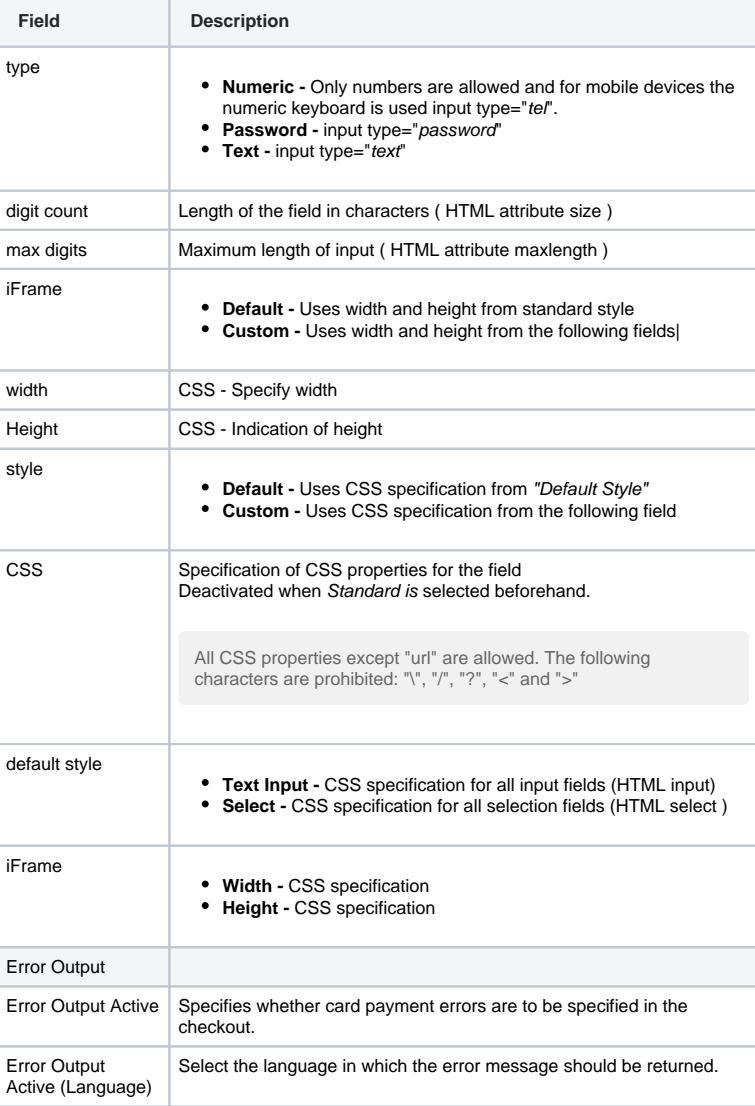

## PAYONE Direct debit

**PAYONE Direct debit**

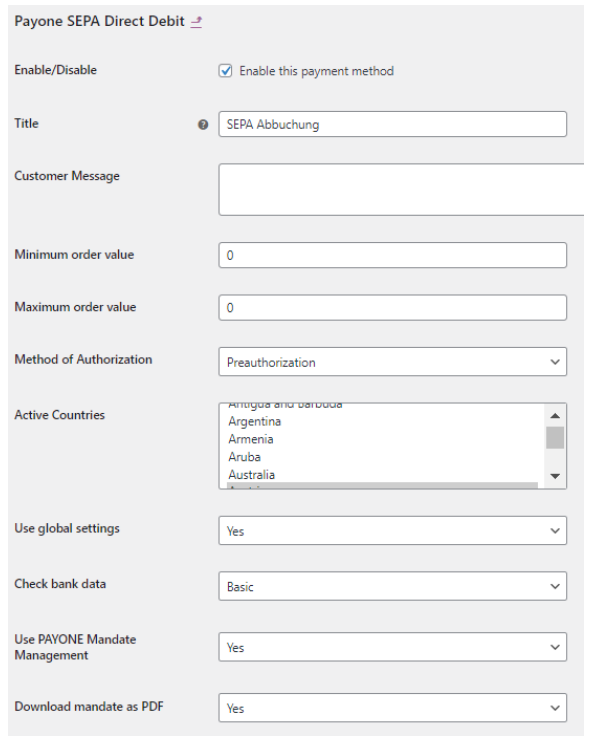

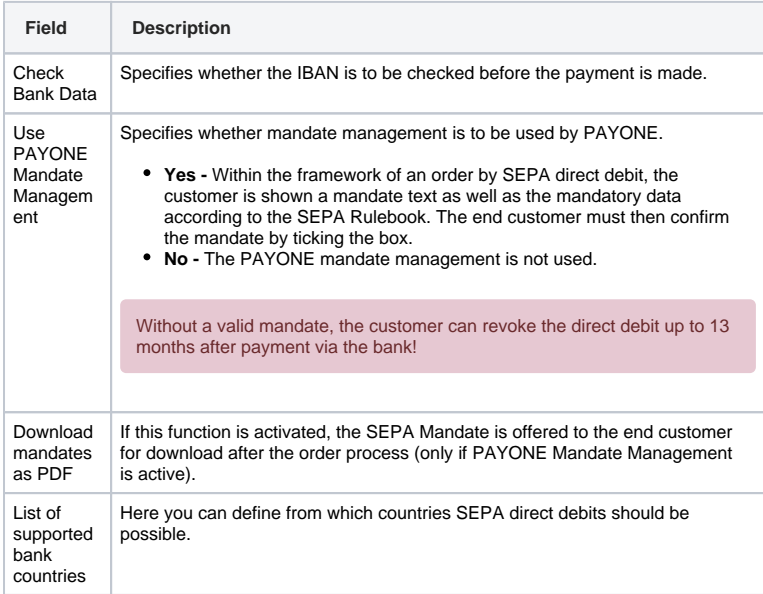

## PAYONE Secure Invoice

**PAYONE Secure Invoice**

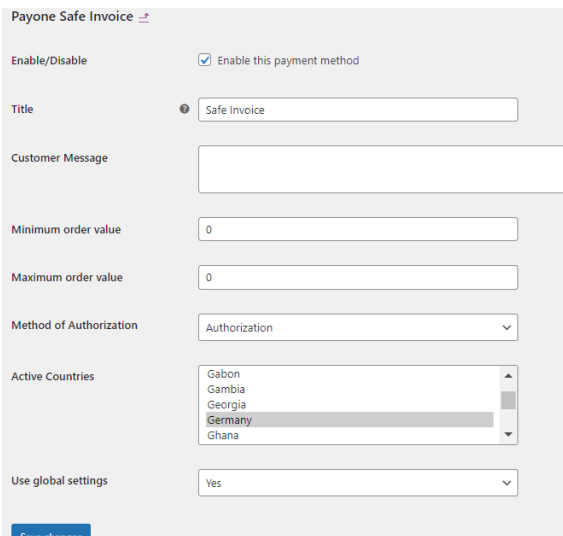

This payment method must use a different payment portal together with the corresponding portal key. In addition, the transfer of the shopping basket data is always active here. In order for the payment method to work as desired, it is therefore important that you enter the data from the "secured invoice" payment portal in your PMI in the fields provided for this purpose.

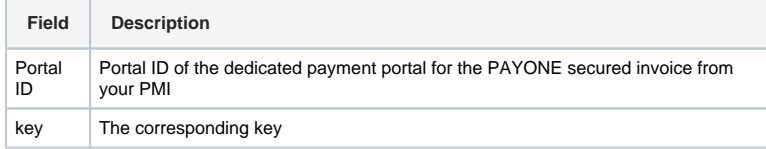

With this payment method, careful selection of the authorization method is particularly important. Since with "Authorization" the demand is written immediately on the PAYONE platform, the platform also immediately sends a corresponding invoice. You should therefore use this authorization method above all if you perform the service immediately.

# Editing the orders

Orders placed via the PAYONE Extension for WooCommerce are listed as usual in the order overview of WooCommerce. Order processing differs depending on the authorization method used to process the order.

#### **Capture**

<span id="page-7-1"></span><span id="page-7-0"></span>6

Orders placed using the authorization method "Preauthorization" are given the status "On Hold" after the order has been placed.

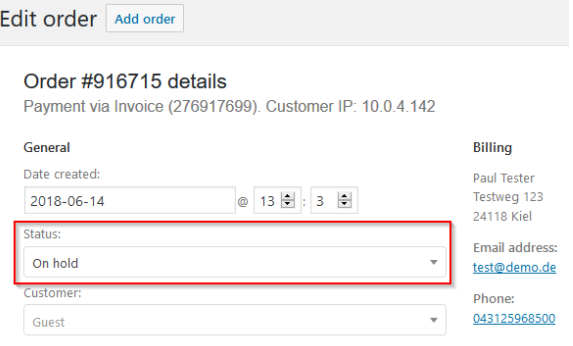

Only a status change to "Processing" activates the claim on the PAYONE platform and initiates (where possible) the collection of funds. Set the status to "Processing" and click on the blue "Update" button on the right.

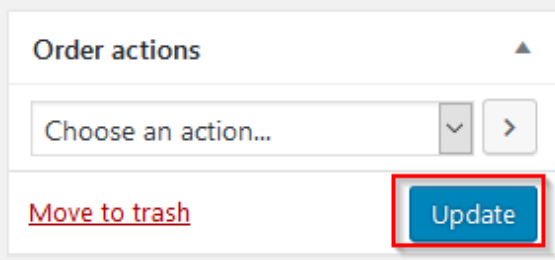

The collection is then initiated on the PAYONE platform and acknowledged in the order notes:

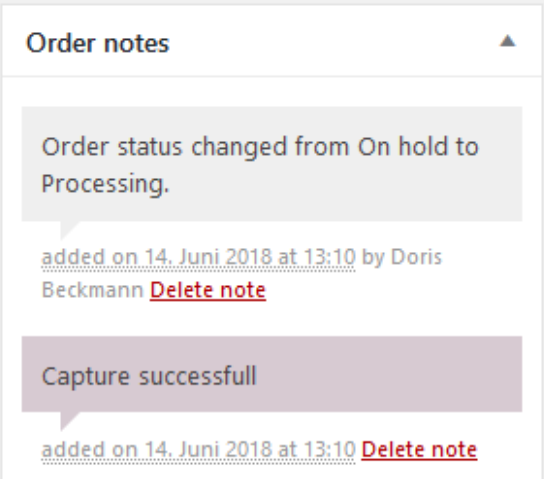

Possible errors can also be found in the Order Notes.

Reserved payments are not reserved indefinitely. You should therefore take care to set orders to "Processing" in good time after a preauthorization and thus collect the payment or write the claim. Here are some (non-binding) guide values for the validity of the reservation: Credit card - 7 days (sometimes longer, varies from bank to bank)

PayPal - 29 days

PAYONE Secure Purchase on Account - 28 Days

#### <span id="page-8-0"></span>Refund

Credit notes use the familiar WooCommerce credit note process. A click on the button "Refund" in the order opens the menu for credit notes:

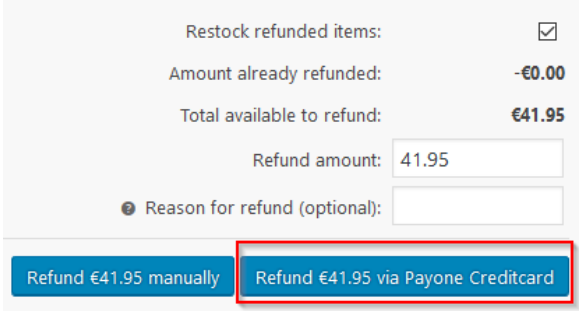

Here you can enter the amount credited and a reason. Important: "Refund manually" does not credit the money on the payment method, but only in WooCommerce. Use this option only if you do not want to transfer money back or if you use other ways than the PAYONE platform.

Due to limitations in the way that WooCommerce manages orders, the shop's standard tax rate for the entire credit amount is always transferred for credit notes with shopping basket transfer. This is especially important when the PAYONE platform takes care of document dispatch for you. This is the case, for example, with the PAYONE Safe Invoice payment method.

However, if you wish to credit a shopping cart that contains items with different tax rates or mixed tax rates, please use the credit function in the PAYONE Merchant Interface. There you have the option of creating individual shopping basket items together with the tax rate, which are then displayed correctly on the document.

<span id="page-9-0"></span>7

# Extended configurations

Here you will find separate setting options that allow you to customize our plugin more precisely to your needs.

Logs

**Logs**

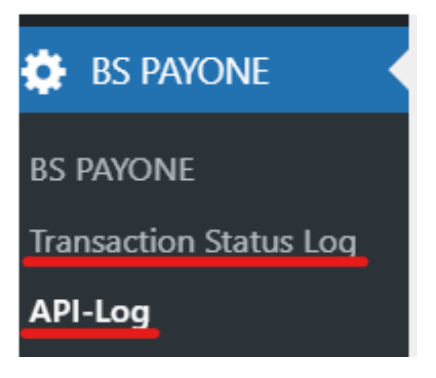

#### **API log**

Under "API-Log" you will find the detailed API calls that WooCommerce sends to the PAYONE platform. Here you will also find detailed technical information on the response to the PAYONE API.

#### **Transaction Status Log**

The Transaction Status Log displays all feedback on payments made that the shop receives from the PAYONE API.